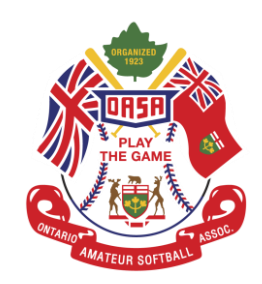

## **Association Contact Registration**

**Step 1:** Open a web browser and insert the following link into the search bar[,](https://register.oasa.ca/Account/Login) [https://register.oasa.ca/Account/Login.](https://register.oasa.ca/Account/Login)

**Step 2:** Once on the OASA MRS website proceed to sign in if you are a returning user. If you are a new user you will need to create an account. After creating an account you will receive a confirmation email that you will need to open and follow the directions provided to you. If you have multiple individuals using one email you will need to add their name to your email to make their distinct user name, for example billyjoel+karen@gmail.com. (Note: The email may end up in your junk or spam folder as everyone's email is set up differently.)

**Step 3:** For returning users, you will need to update your Association, Role and Division and any other personal information that may have changed from your last update.

For new users you will need to enter all of your personal information that is asked to be provided, after this has been completed you will need to pick your Role, Association and Division.

**Step 4:** Once you have finished inputting your personal information you will be brought to a page that allows you to select your role. For example, Player, Coach, Association Contact and Team Manager would be options here. In this case you will be selecting Association Contact. You will then select your association. (Note: You can sign up for more than one role. For example if you are coaching your son's team and playing on a senior team you can input both roles in this section.) You will need to acknowledge the Waiver(s) in order to proceed.

Association Contacts do not have an annual fee. All other roles do have an annual fee.

**Step 5:** You are now registered as an Association Contact and can start to manage teams and event registration for your association.

**Step 6:** If you need to edit or correct your profile you need to sign in and go to the My Account menu option and select View Profile. From there you would need to go to the bottom of the page, select Edit Profile and then update any necessary info and save it.

**Step 7:** If you need to add a role to your profile you need to sign in and go to the My Account menu option and select Add Roles. From there you will be taken to the page that allows you to add any other role necessary.

Please refer to the 'How to Create a Team' and 'How to Register for an Event' instructions on how to perform these functions.